## How to Register in the Conroe ISD eBid System

Please note this registration is a **MULTI - STEP** process.

**STEP 1:** Click On the link below to enter the eBidding Website

https://conroeisd.ionwave.net/Login.aspx

You should see this screen. In this screen click on "Supplier Registration"

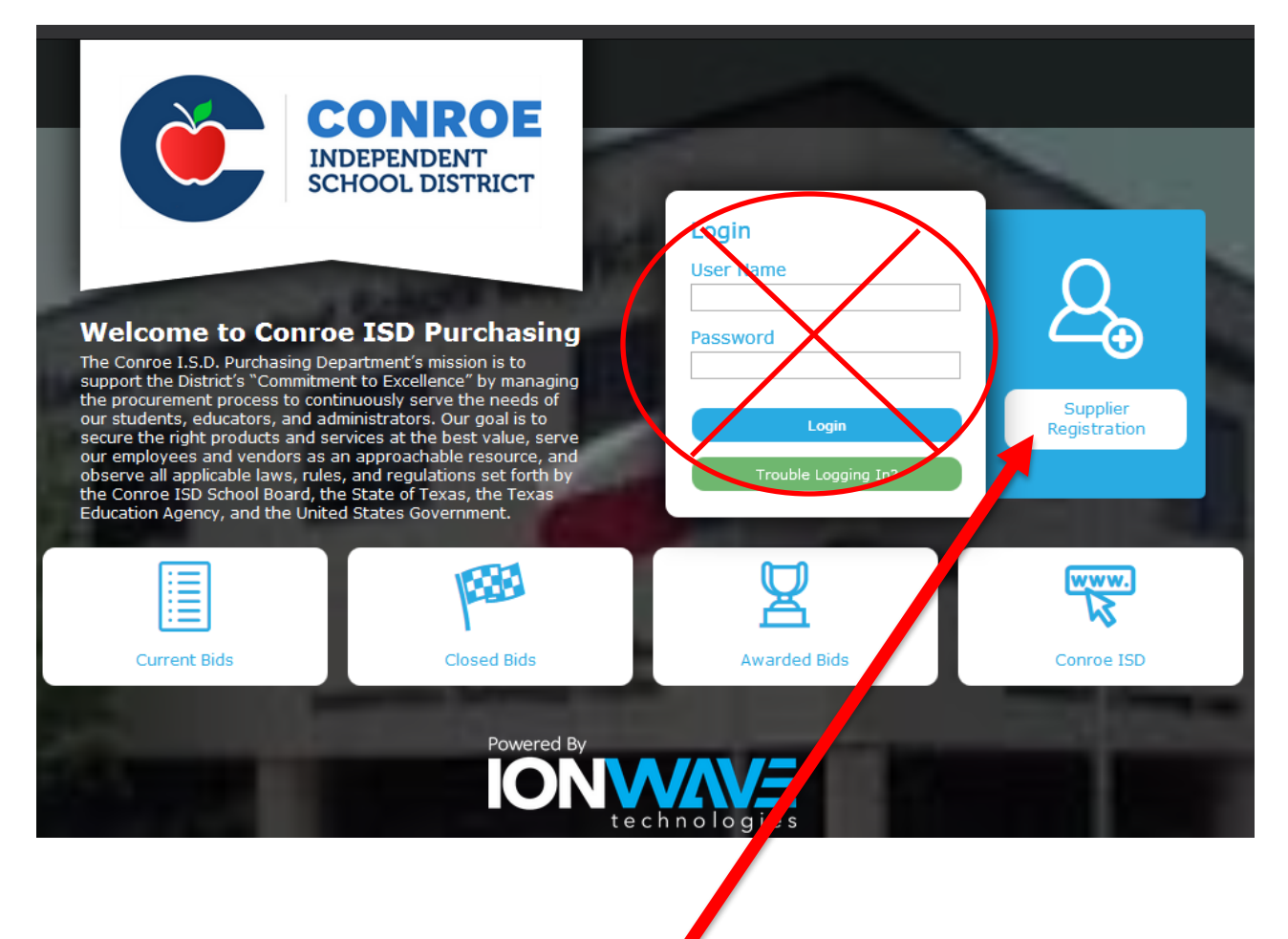

The next screen looks like this. Fill in your Company Name, Phone Number, and DUNS number (if you have one). After you enter the information click on "Next".

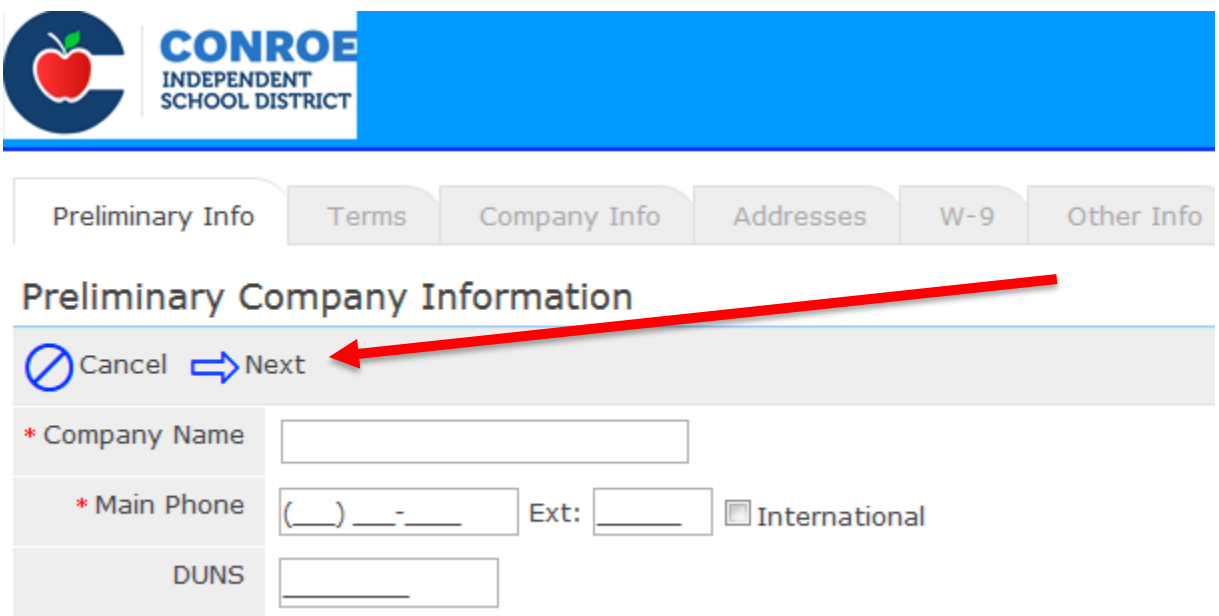

The next screen looks like this. Please read the terms and conditions then click on the box at the bottom next to "I Accept the Conroe ISD Terms and Conditions", then click on "Next".

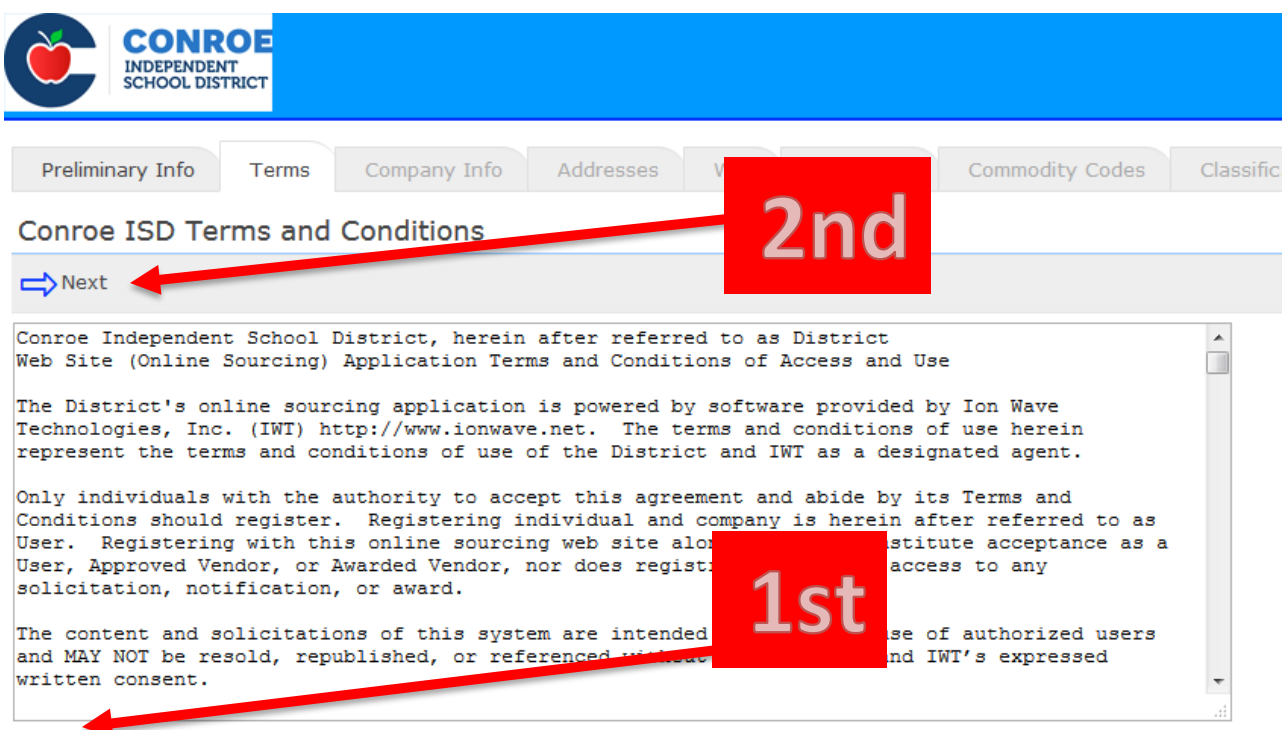

I Accept the Conroe ISD Terms and Conditions [Printer-Friendly Version]

The next screen looks like this. Fill in all the Company and User Information. All required fields are noted with  $(\star)$ , these fields must be completed. When you are finished click on "Save and Next".

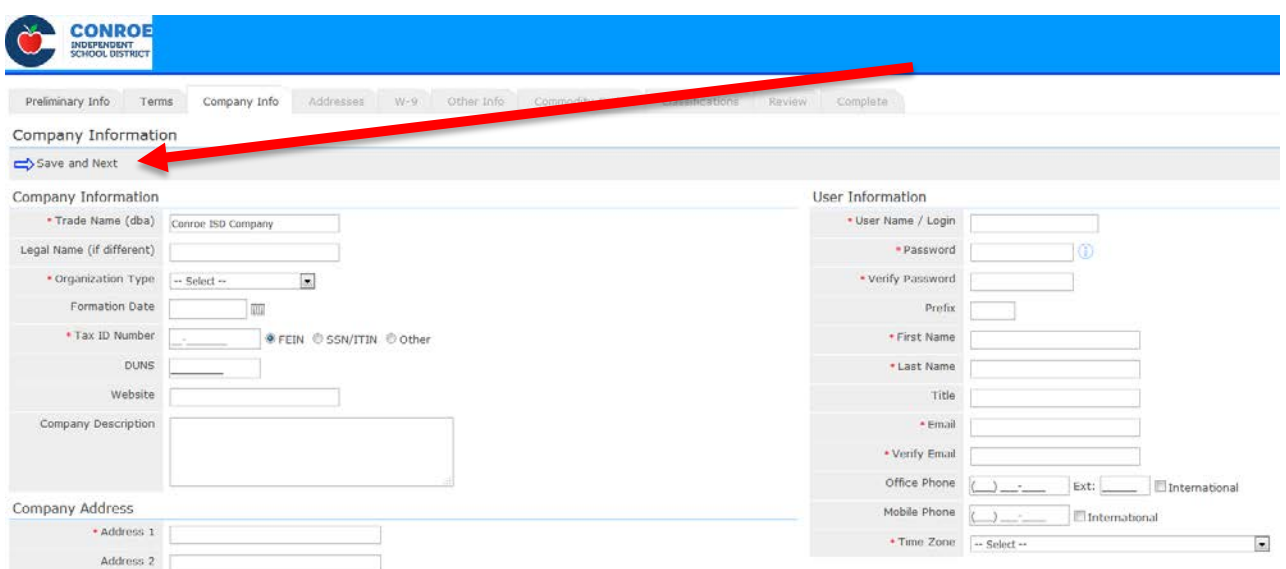

**STEP 2:** After you submit your company and user information, you will be prompted to verify your email address. You will receive an email from (**conroeisd@customer.ionwave.**net). This email will include a link to complete the registration process. You will need to complete the additional information requested and "submit" your registration.

**STEP 3:** CISD will review and approve your registration before you can move to the next step. You will be notified by email (from the eBidding system) if you are approved, denied, or need any corrections.

**STEP 4:** Now that you are a "registered" vendor in our eBidding system, you will log in with your Username and Password, then select the bid or quote opportunity you would like to complete.

**Please Note** you **MUST** submit a proposal in the eBid system in order to be considered for award; successful completion of this registration process does not grant a vendor "awarded vendor" status.